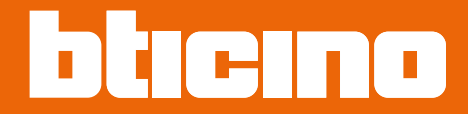

*Manuale uso ed installazione*

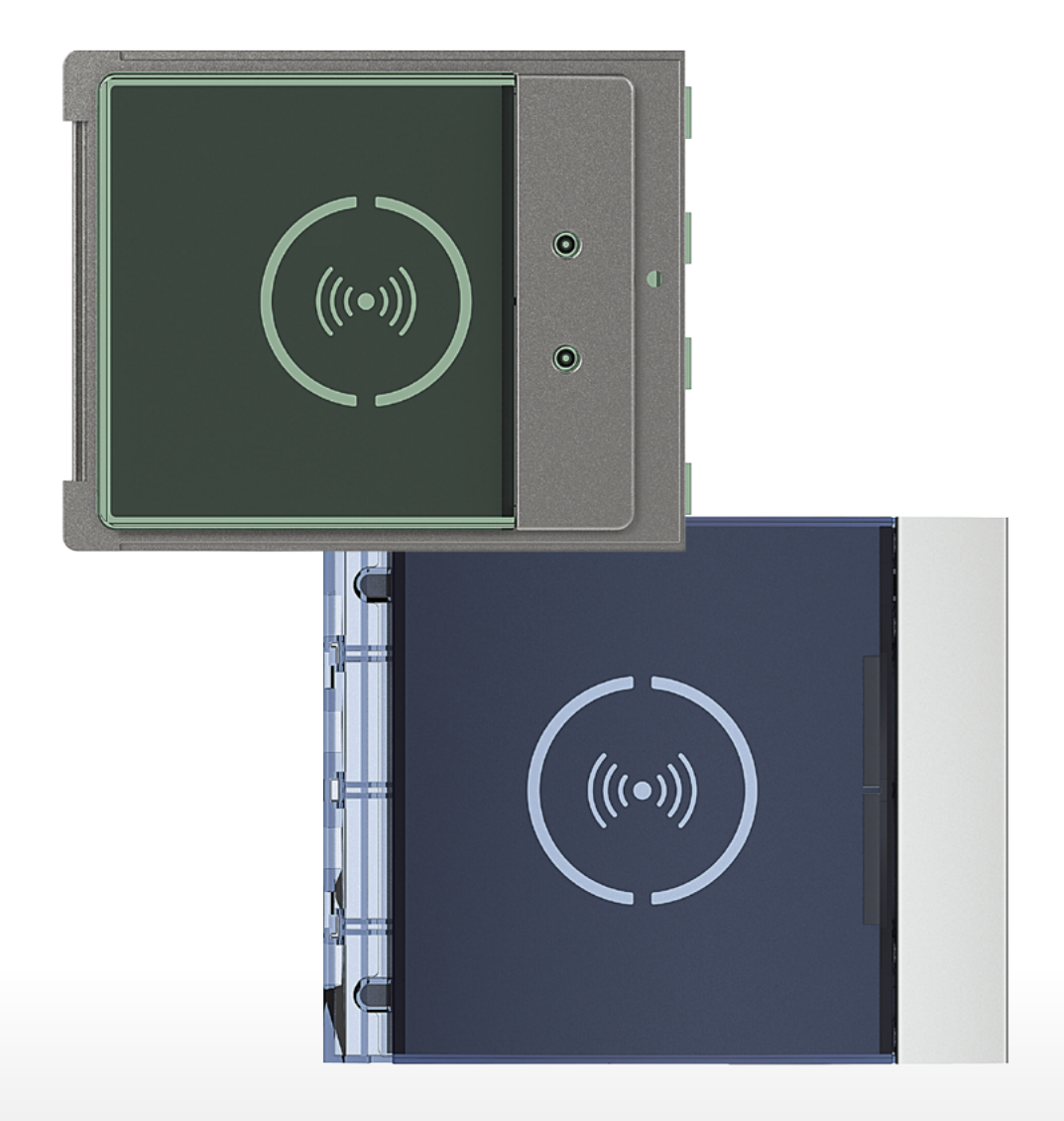

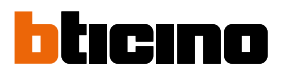

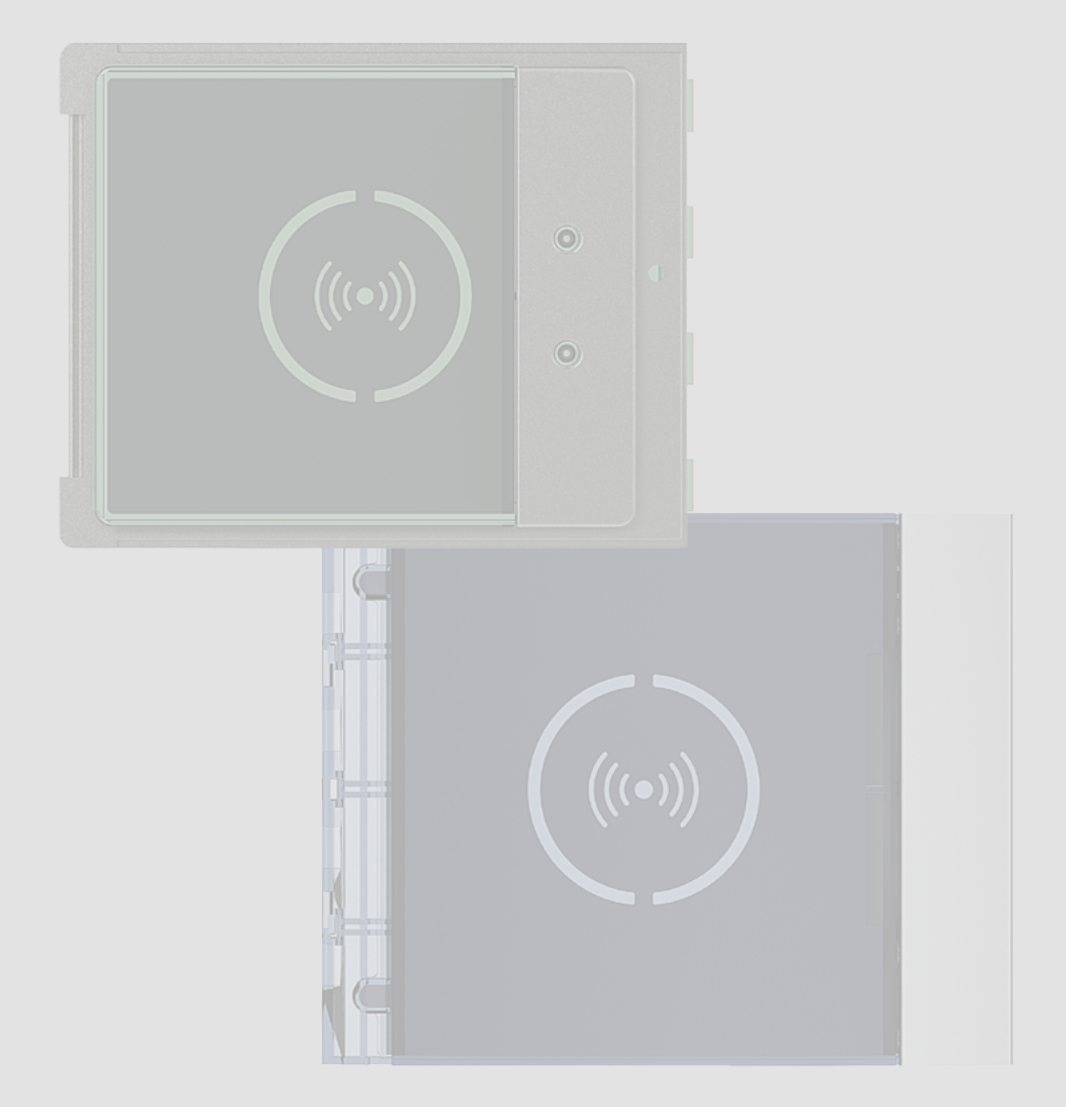

*Manuale uso ed installazione*

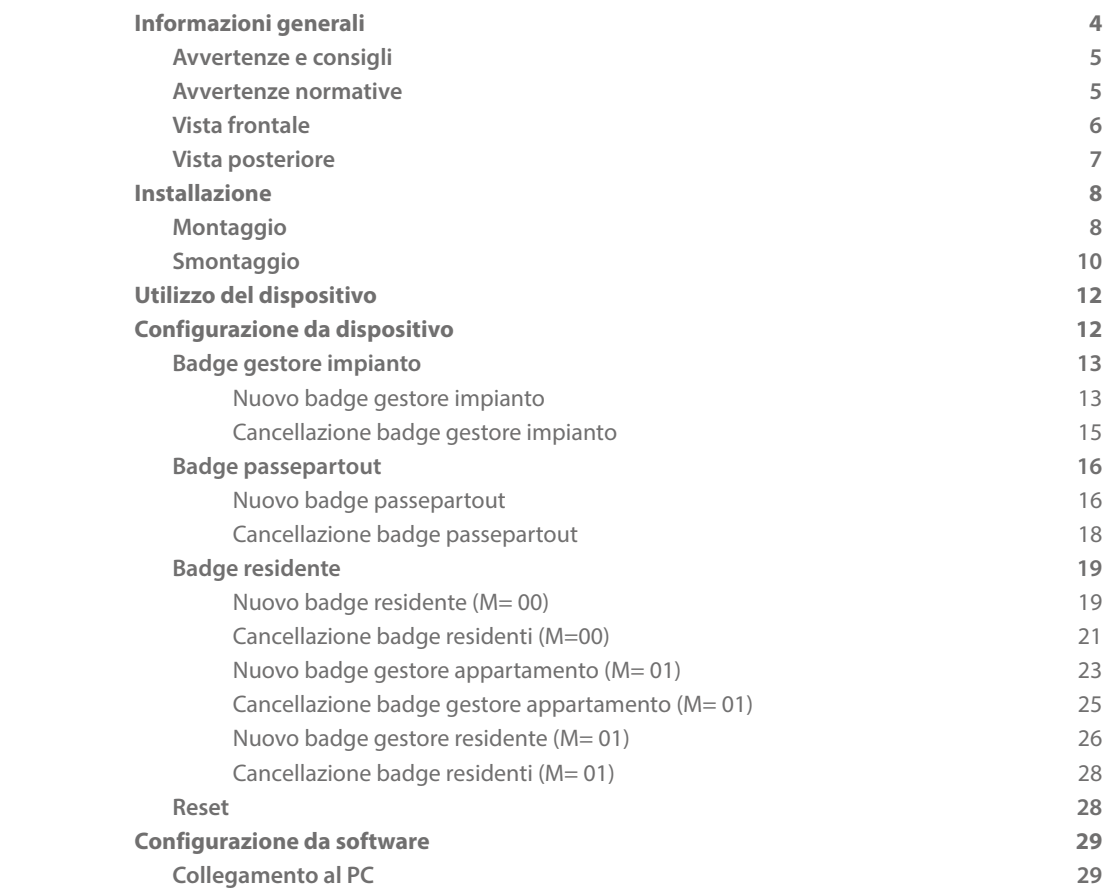

Indice

 $\triangle$ 

<span id="page-3-0"></span>*Manuale uso ed installazione*

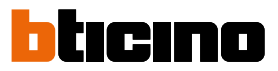

## **Informazioni generali**

Il Lettore di Prossimità Sfera deve essere usato unicamente su sistemi digitali 2 fili BTicino. Possibili mostrine da abbinare al Lettore di Prossimità Sfera Bticino:

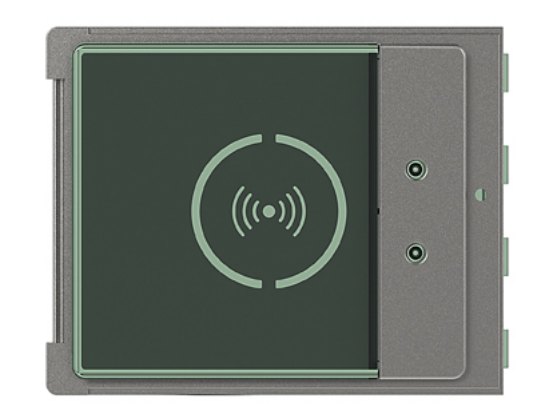

Mostrina 353205

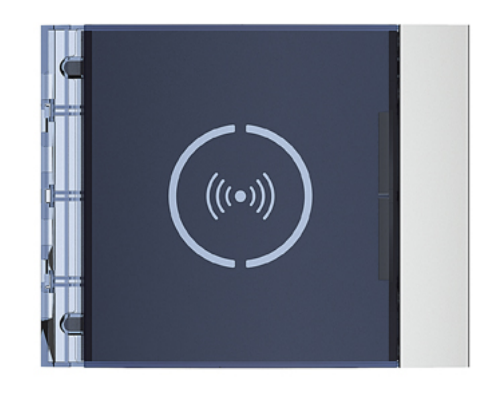

Mostrina 353201/02/03

#### **Avvertenze e consigli**

<span id="page-4-0"></span> $\blacklozenge$ 

Prima di procedere con l'installazione è importante leggere attentamente il presente manuale. La garanzia decade automaticamente per negligenza, uso improprio, manomissione per opera di personale non autorizzato.

#### **Avvertenze normative**

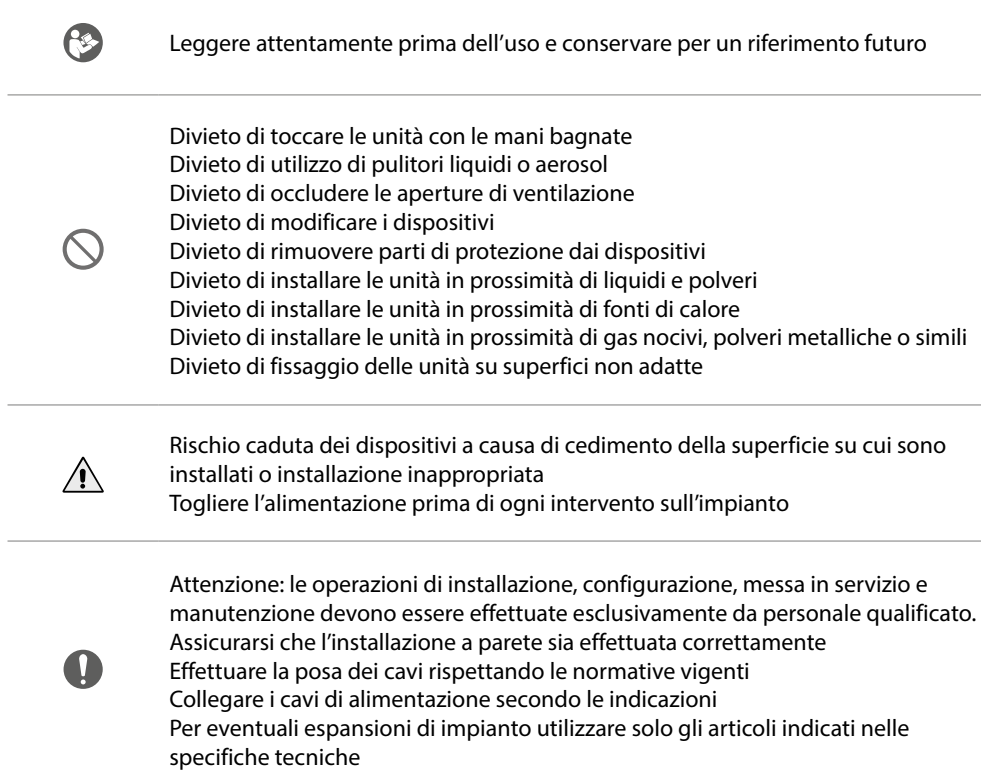

<span id="page-5-0"></span>*Manuale uso ed installazione*

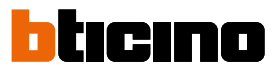

**Vista frontale**

∡

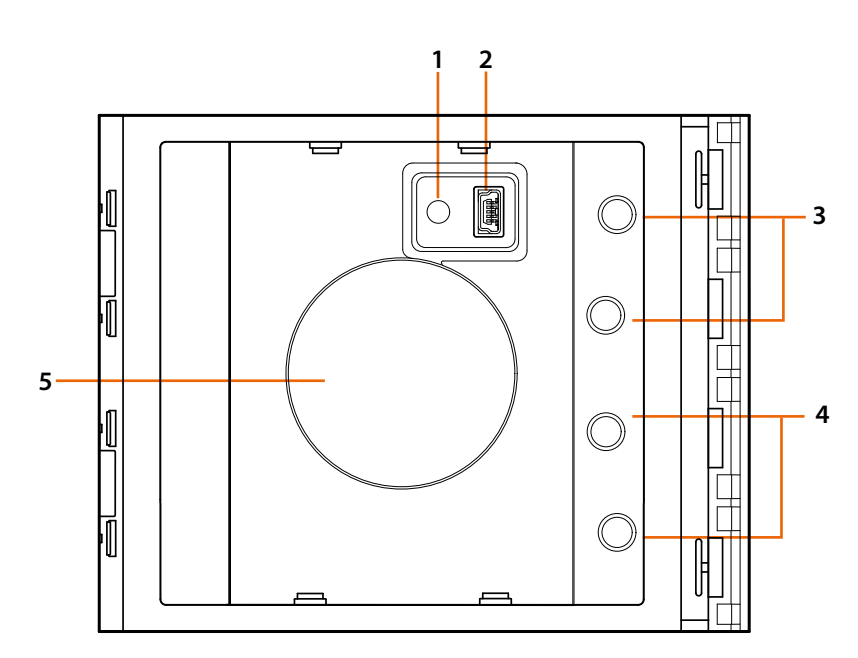

- 1. Pulsante reset programmazione.
- 2- Connettore Mini USB per programmazione.
- 3. LED rosso acceso: accesso negato o errore programmazione.
- 4. LED verde acceso: accesso consentito o programmazione riuscita.
- 5. Antenna.

### **Lettore di Prossimità Sfera** *Manuale uso ed installazione*

#### <span id="page-6-0"></span>**Vista posteriore**

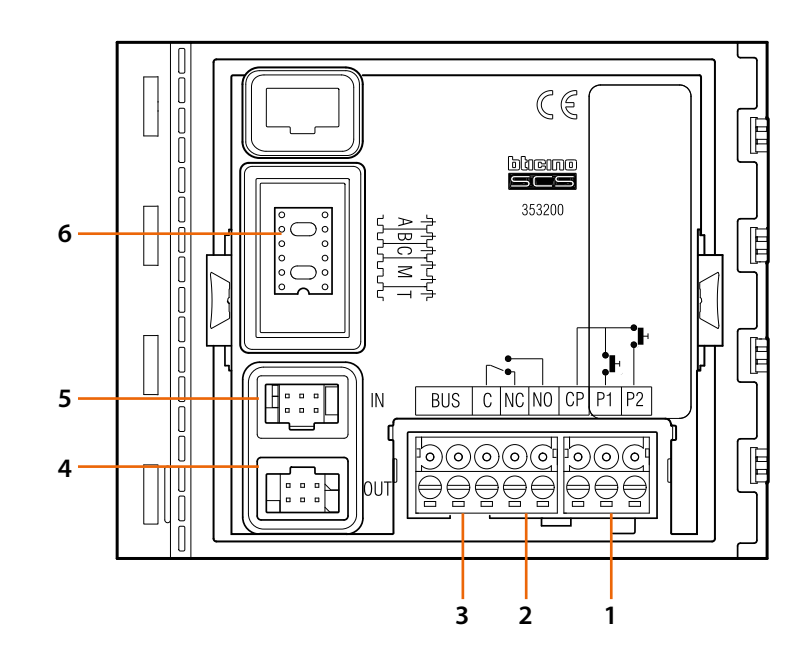

- 1. Collegamento pulsante serratura (CP-P1) e tamper (CP-P2 - applicazione futura).
- 2. Contatti relè locale.
- 3. Collegamento al BUS.
- 4. Connettore per il collegamento ai moduli successivi.
- 5. Connettore per il collegamento dai moduli precedenti.
- 6. Sede configuratori.

<span id="page-7-0"></span>*Manuale uso ed installazione*

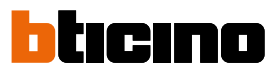

### **Installazione**

#### **Montaggio**

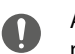

Attenzione: le operazioni di installazione, configurazione, messa in servizio e manutenzione devono essere effettuate esclusivamente da personale qualificato.

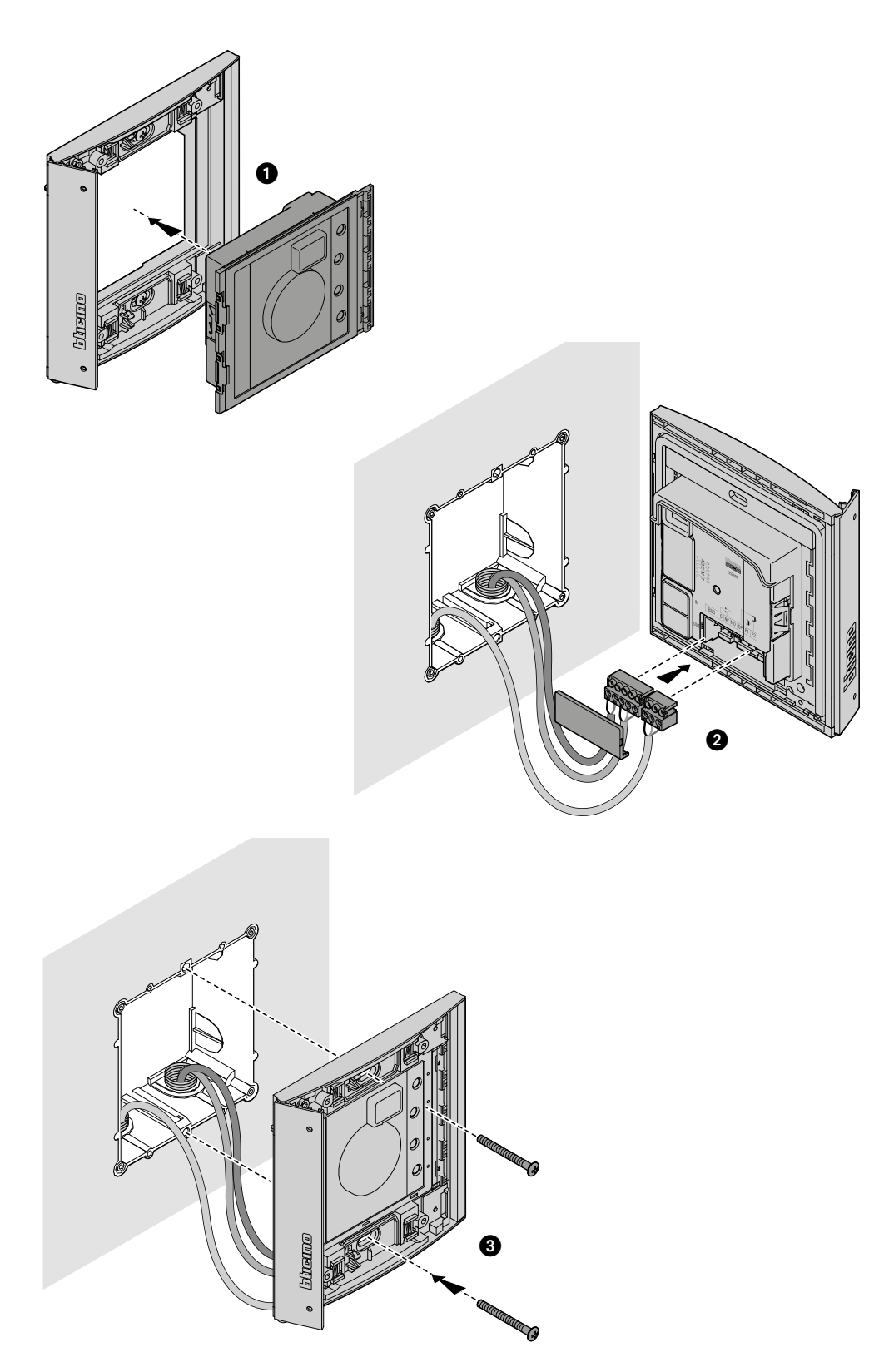

*Manuale uso ed installazione*

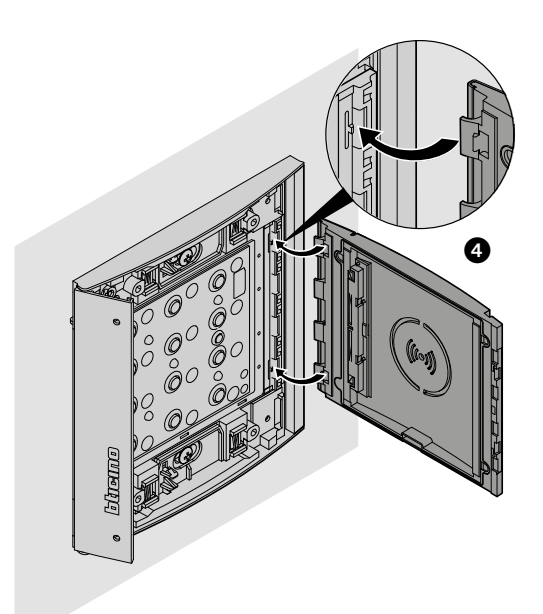

 $\blacklozenge$ 

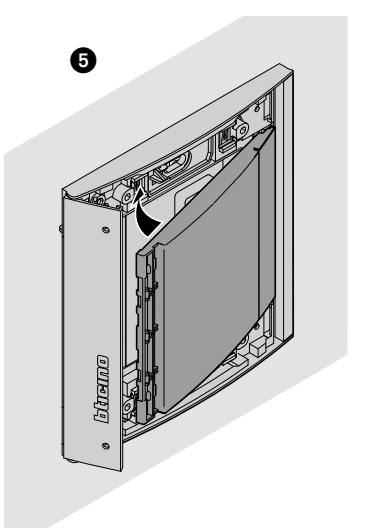

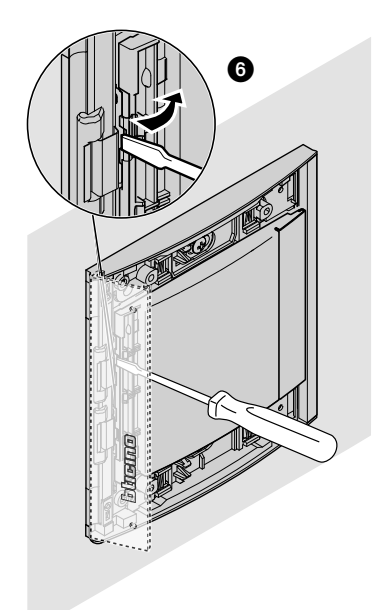

 $\blacktriangle$ 

<span id="page-9-0"></span>*Manuale uso ed installazione*

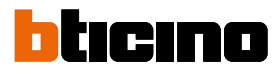

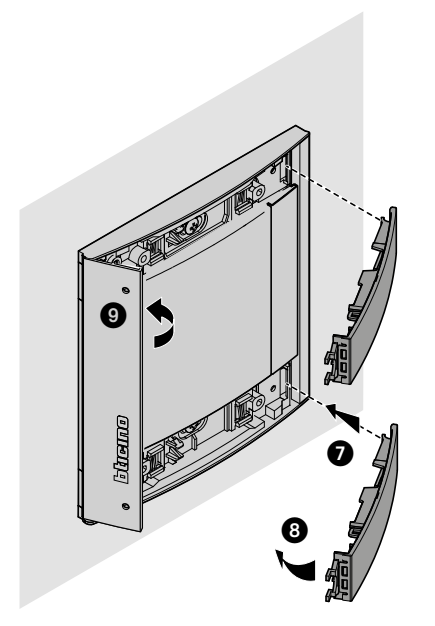

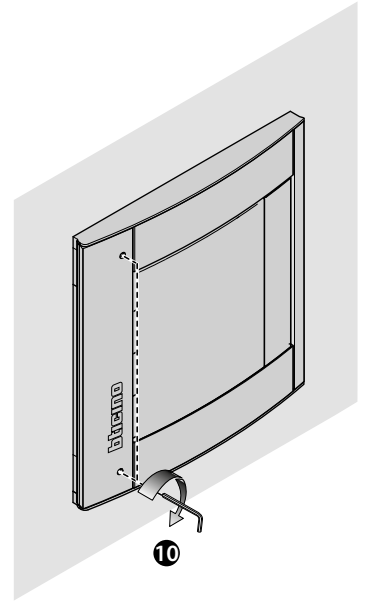

**Smontaggio**

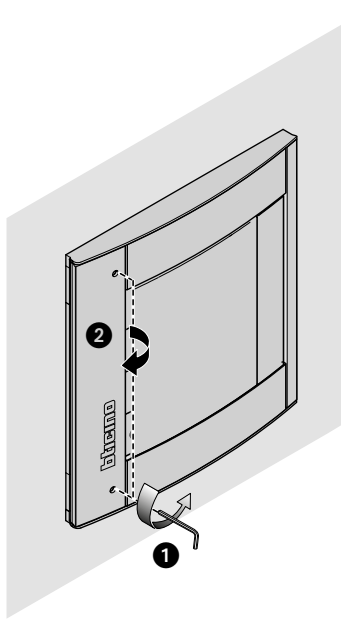

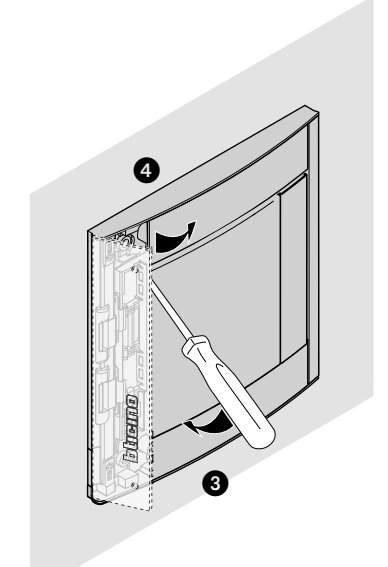

*Manuale uso ed installazione*

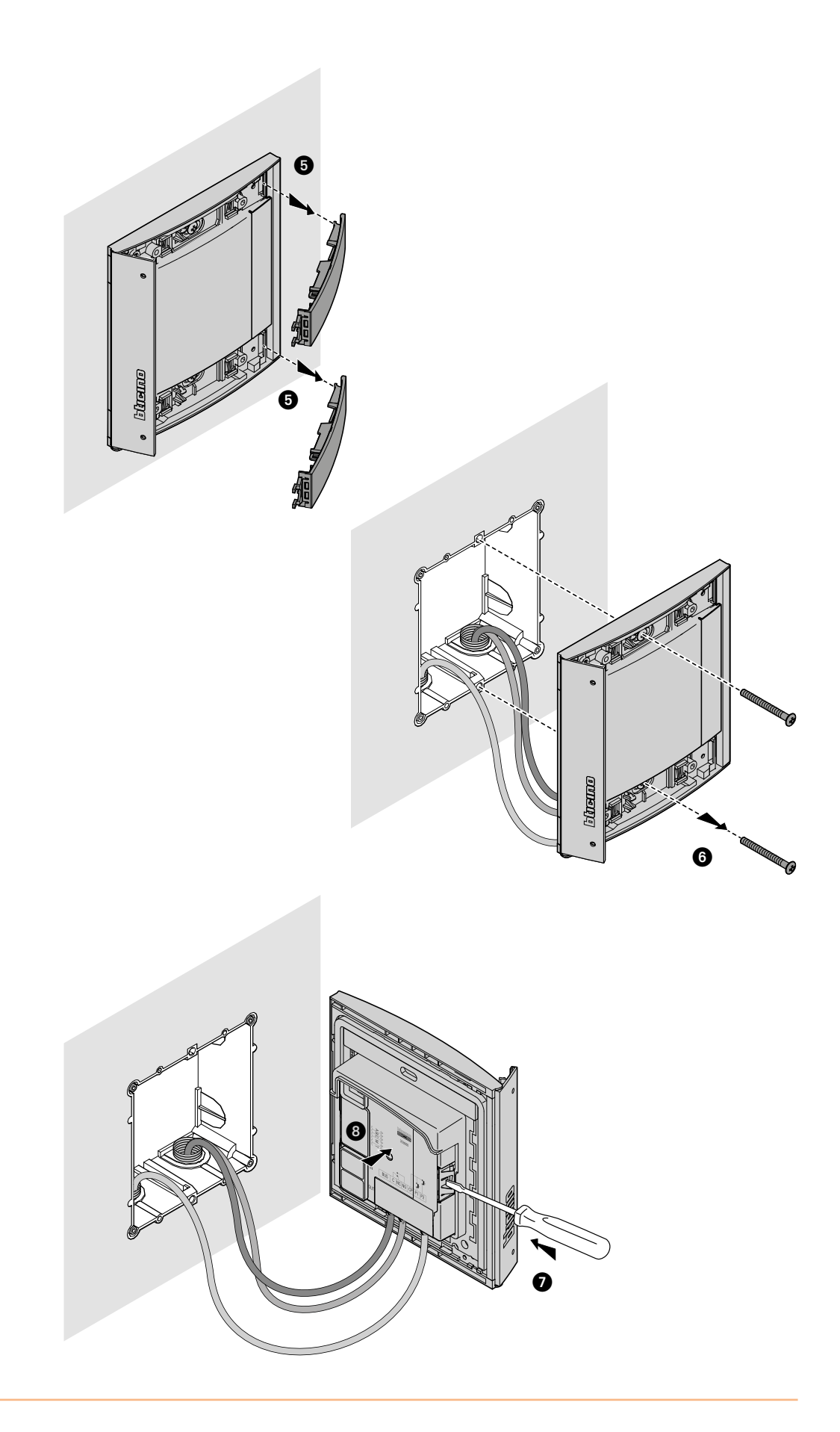

 $\blacklozenge$ 

<span id="page-11-0"></span>*Manuale uso ed installazione*

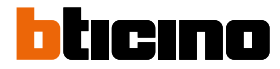

### <span id="page-11-1"></span>**Utilizzo del dispositivo**

Il Lettore di Prossimità Sfera BTicino permette ai residenti l'apertura di una serrratura mediante il riconoscimento di codici univoci, letti da appositi badge.

Il dispositivo è costituito da un'antenna che permette la lettura di badge (transponder) e da indicatori luminosi e sonori per il controllo della corretta memorizzazione dei codici contenuti nei badge. La trasmissione dei codici si ha avvicinando il badge al lettore di prossimità.

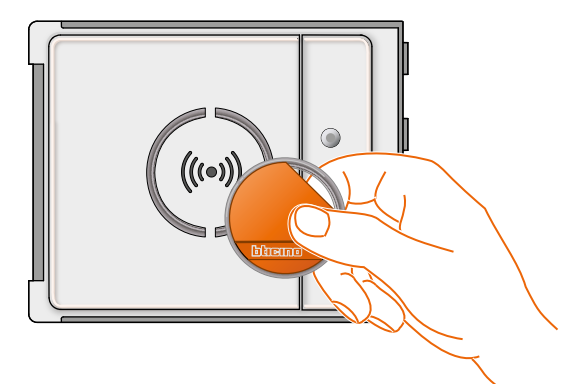

 $M = 00$   $\parallel \parallel$  gestione residenti con gestore impianto.

 $M = 01$   $\blacksquare$  gestione residenti tramite gestore appartamento.

### **Configurazione da dispositivo**

La programmazione può avvenire secondo due modalità:

- tramite il **[software TiSferaDesign](#page-28-1)**

- tramite specifiche procedure da effettuare con il **[lettore](#page-11-1)**

**Per effettuare la memorizzazione dei codici gestore impianto è necessario rimuovere la mostrina** e premere il pulsante di programmazione evidenziato nella legenda. Una volta memorizzati i badge nel lettore, essi consentiranno l'apertura della serratura.

È possibile programmare quattro differenti tipi di badge:

**[GESTORE IMPIANTO](#page-12-1)** Badge che permette l'accesso alla programmazione degli altri codici. Ha solo diritto di programmazione e non di accesso

**[GESTORE APPARTAMENTO](#page-22-1)** Definendo un badge d'appartamento sarà possibile utilizzarlo per la programmazione dei badge residenti di quell'appartamento. Ha solo diritto di programmazione e non di accesso.

**[PASSEPARTOUT](#page-15-1)** Consente l'apertura della serratura a cui è associato il posto esterno. Non è vincolato a nessun appartamento. Ha solo il diritto di accesso e non di programmazione.

**[RESIDENTI](#page-18-1)** Consente l'apertura della serratura a cui è associato il posto esterno. E' vincolato ad un appartamento dell'impianto. Ha solo il diritto di accesso e non di programmazione.

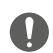

**il Lettore di Prossimità al primo avvio non ha nessun badge preimpostato.**

#### <span id="page-12-1"></span><span id="page-12-0"></span>**Badge gestore impianto**

Per motivi di sicurezza è previsto un badge "**GESTORE**"" programmato direttamente dall'installatore, tramite il quale è possibile l'accesso alla programmazione degli altri badge (gestore appartamento, passepartout e residenti).

Per accedere alla modalità di programmazione è necessario assegnare un badge gestore impianto al dispositivo. è possibile memorizzare fino a 20 badge gestore impianto. Il lettore di prossimità segnalerà l'avvenuta accettazione o cancellazione del badge con segnali acustici e l'accensione del LED verde.

La trasmissione di un badge non riconosciuto o un errore di programmazione (es. memoria piena o badge già utilizzato) comporta l'interruzione della programmazione. Tale interruzione verrà segnalata da un beep lungo e accensione LED rosso.

#### **Nuovo badge gestore impianto**

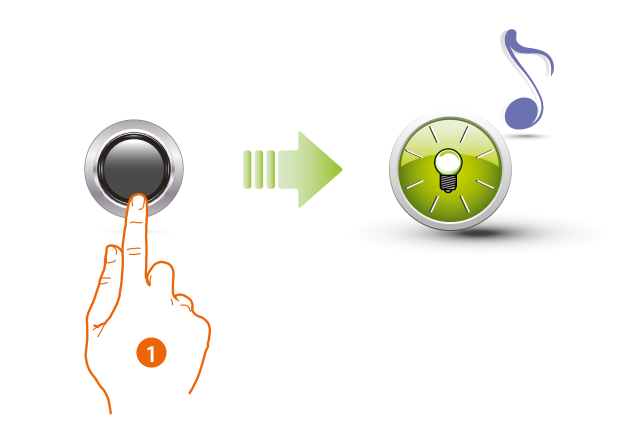

1. Tieni premuto il pulsante di programmazione fino al lampeggio del LED verde e tono di conferma.

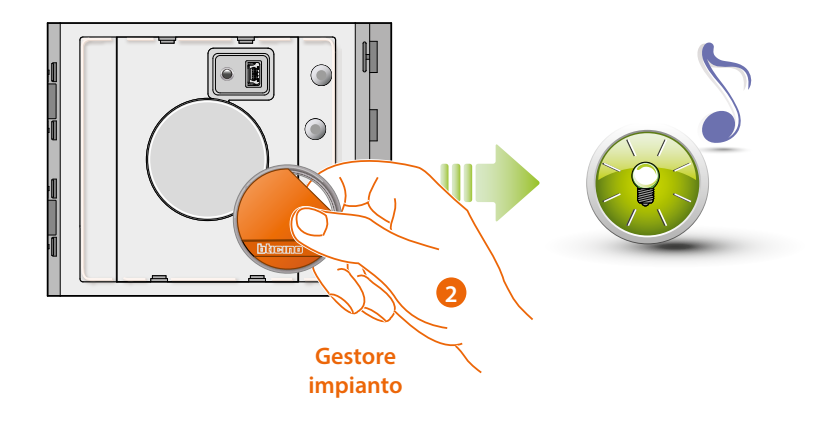

2. Rilascia il tasto e avvicina il badge **gestore impianto** al lettore, per effettuare la memorizzazione. Il lampeggio del LED verde e un beep breve confermano la memorizzazione del badge **gestore impianto.**

*Manuale uso ed installazione*

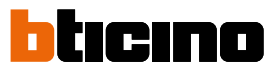

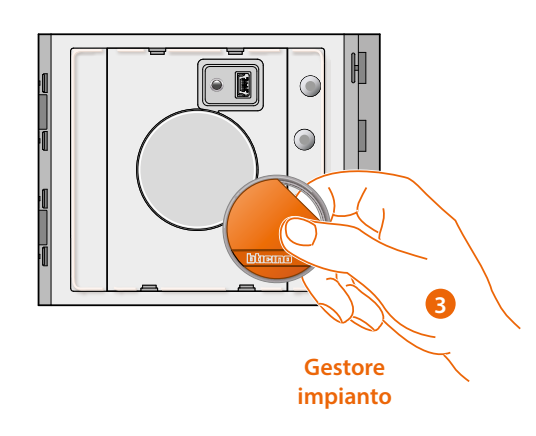

3. Puoi continuare ad inserire ulteriori badge gestore impianto (max 20), uno di seguito all'altro.

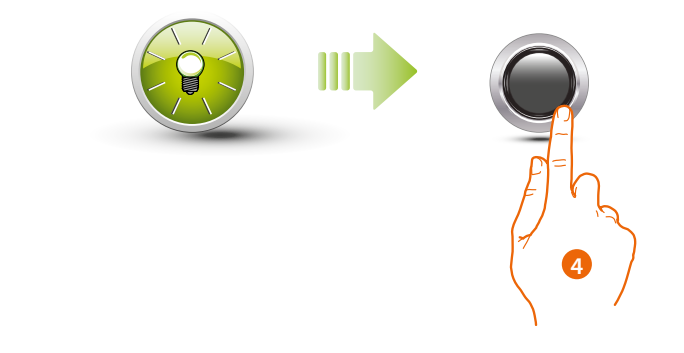

4. Premi brevemente il pulsante di programmazione o attendere 30 secondi per uscire dalla procedura.

Un beep breve e lo spegnimento del LED indicano la fine della sequenza di programmazione. Il Lettore di Prossimità Sfera è pronto per il normale funzionamento.

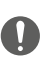

**La sequenza di programmazione deve iniziare entro 30 secondi dalla pressione del tasto di programmazione e dev'essere svolta in un'unica fase.**

#### <span id="page-14-0"></span>**Cancellazione badge gestore impianto**

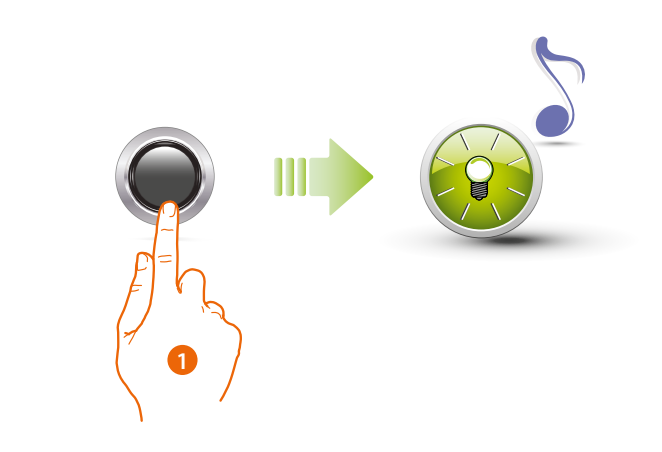

1. Premi e mantieni premuto il pulsante di programmazione; il LED verde lampeggia.

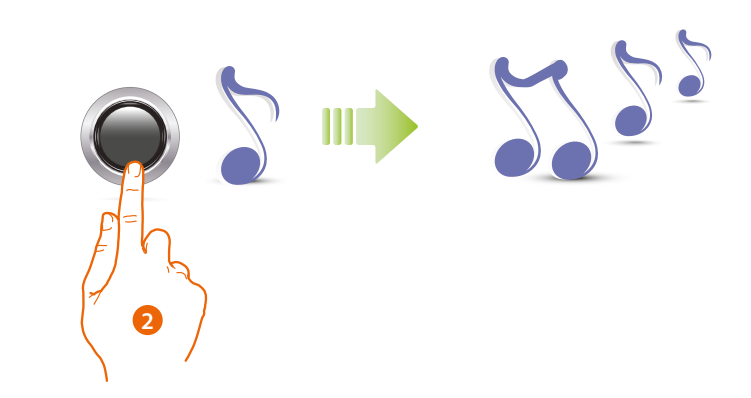

2 **Continua a tenere premuto il pulsante**; il dispositivo emette 1 beep al secondo e dopo 10 secondi un beep lungo.

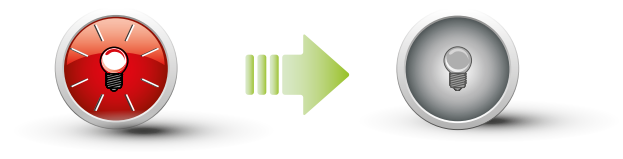

Il LED rosso lampeggia e successivamente si spegne per indicare la cancellazione eseguita.

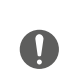

**La procedura cancellerà tutti i badge gestore impianto memorizzati. Per interrompere la procedura di cancellazione rilasciare il pulsante di programmazione prima del beep lungo. Per una cancellazione selettiva utilizzare il software TiSferaDesign.**

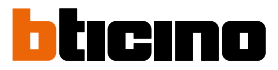

#### <span id="page-15-1"></span><span id="page-15-0"></span>**Badge passepartout**

Per accedere alla programmazione di un badge "**Passepartout**" è necessario essere in possesso di un badge gestore impianto. è possibile memorizzare fino a 100 badge passepartout.

Il Lettore di Prossimità segnalerà l'avvenuta accettazione o cancellazione del badge con segnali acustici e l'accensione del LED verde. La trasmissione di un badge non riconosciuto o un errore di programmazione (es. memoria piena o badge già utilizzato) comporta l'interruzione della programmazione. Tale interruzione verrà segnalata da un beep lungo e accensione LED rosso.

#### **Nuovo badge passepartout**

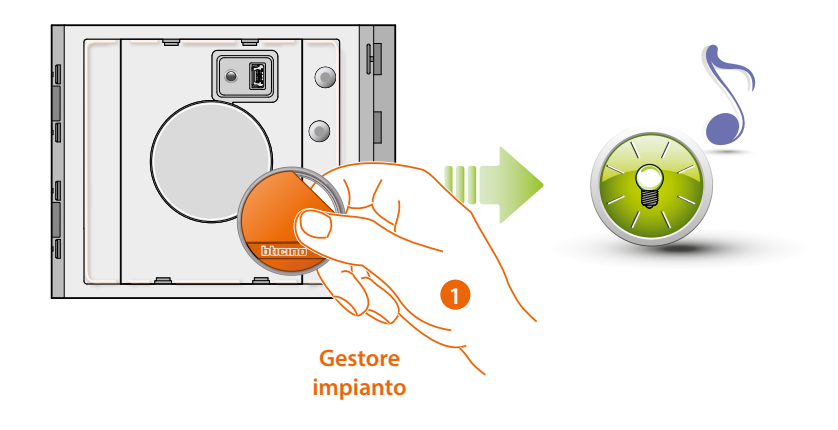

1. **Avvicina un badge gestore impianto**; il lettore emette un beep breve e il LED verde lampeggia. La fase di programmazione è avviata.

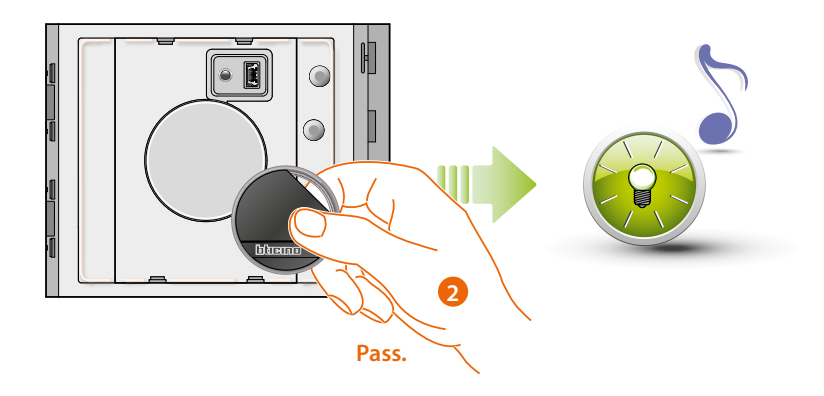

2. Avvicina un nuovo **badge passepartout** al lettore per la memorizzazione. Il lampeggio del LED verde e un beep breve confermano la memorizzazione del **badge passepartout.**

*Manuale uso ed installazione*

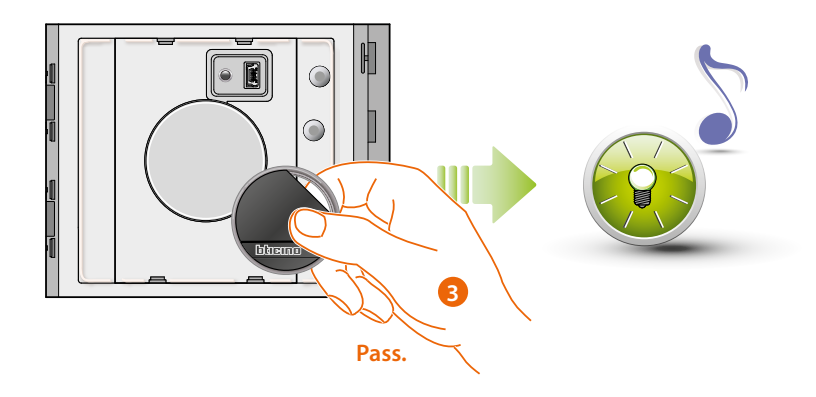

3. Puoi continuare ad inserire ulteriori badge passepartout (max 100), uno di seguito all'altro.

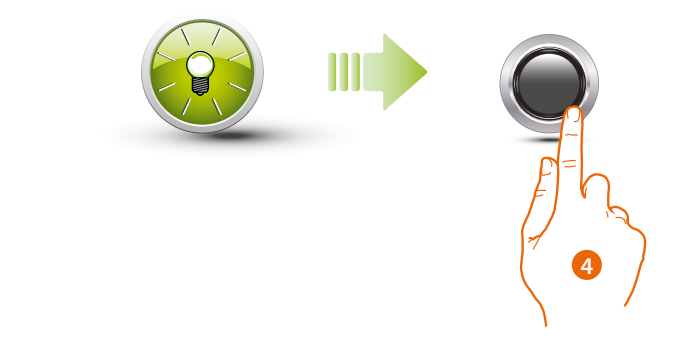

4. Premi brevemente il pulsante di programmazione o attendi 30 secondi per uscire dalla procedura.

Un beep breve e lo spegnimento del LED indicano la fine della sequenza di programmazione. Il Lettore di Prossimità Sfera è pronto per il normale funzionamento.

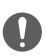

**La sequenza di programmazione deve iniziare entro 30 secondi e dev'essere svolta in un'unica fase.**

<span id="page-17-0"></span>*Manuale uso ed installazione*

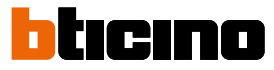

#### **Cancellazione badge passepartout**

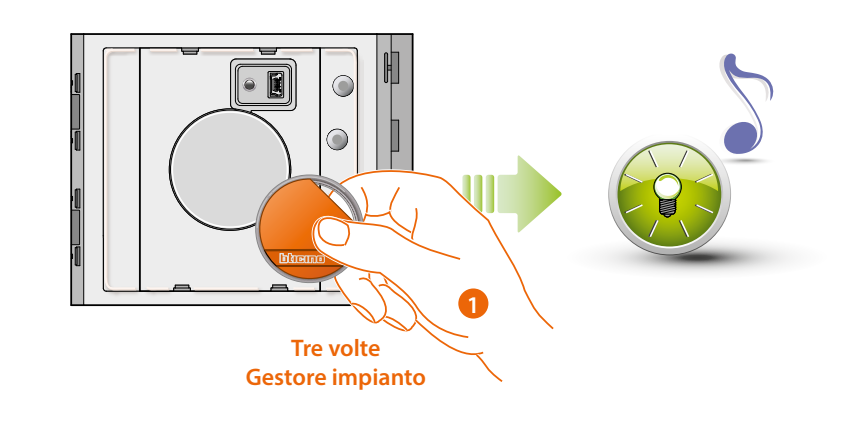

1. Avvicina **il badge gestore impianto** al lettore; il dispositivo emette un beep e il LED verde lampeggia. **Ripetere l'operazione per tre volte di seguito.**

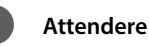

**Attendere 5" fra un'operazione e la successiva**

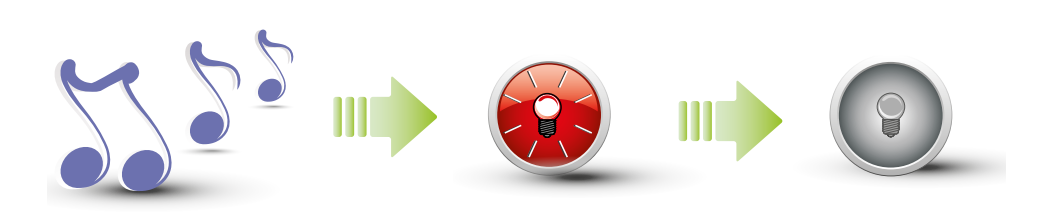

ll dispositivo emette un beep lungo di conferma.

Il LED rosso lampeggia e successivamente si spegne per indicare la cancellazione eseguita.

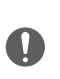

**La procedura cancellerà tutte i badge passepartout e gestore appartamento memorizzati. Per una cancellazione selettiva utilizzare il software TiSferaDesign.**

#### <span id="page-18-1"></span><span id="page-18-0"></span>**Badge residente**

Per accedere alla programmazione di un badge "**RESIDENTE**" è necessario essere in possesso di un badge gestore impianto o d'appartamento (a seconda della modalità impostata).

**Configurando il dispositivo con M= 00 si potranno assegnare ad esso 5 badge residenti associati per appartamento.**

**Configurando il dispositivo con M= 01 si potrà assegnare il badge gestore all'appartamento, con il quale effettuare successivamente la programmazione dei badge residenti.**

Il Lettore di Prossimità segnalerà l'avvenuta accettazione o cancellazione dei badge con segnali acustici e l'accensione del LED verde. La trasmissione di un badge non riconosciuto o un errore di programmazione (es. memoria piena o badge già utilizzato) comporta l'interruzione della programmazione. Tale interruzione verrà segnalata da un beep lungo e accensione LED rosso.

#### **Nuovo badge residente (M= 00)**

M= 00  $\|$   $\|$   $\|$  gestione residenti con gestore impianto.

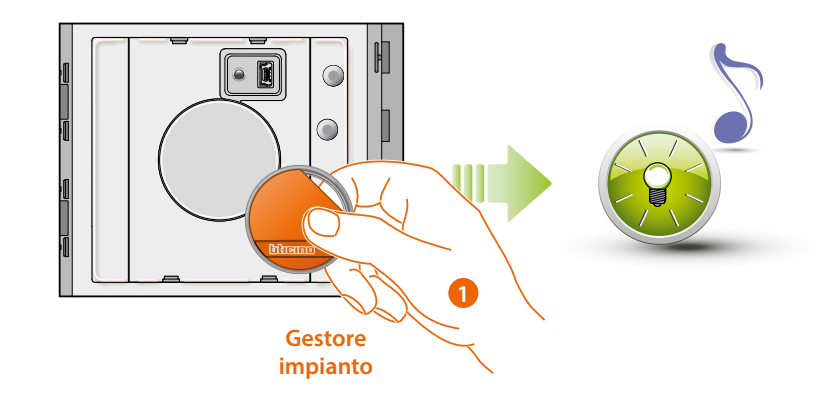

1. Avvicina **un badge gestore impianto;** il lettore emette un beep breve e il LED verde lampeggia. La fase di programmazione è avviata.

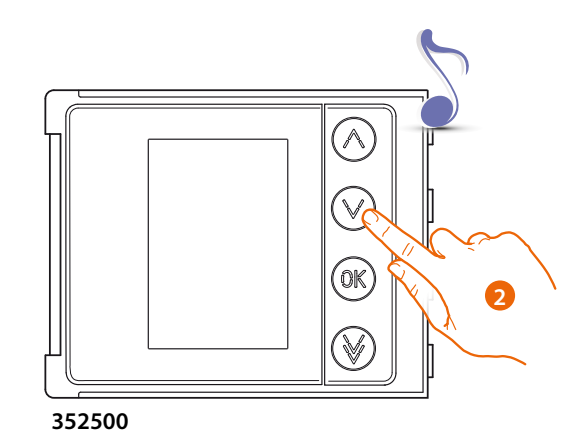

2. Tramite il modulo tasti (352000, 352100) o display (352500), seleziona l'appartamento a cui associare il badge residente; il lettore emette un beep per conferma.

*Manuale uso ed installazione*

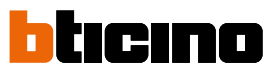

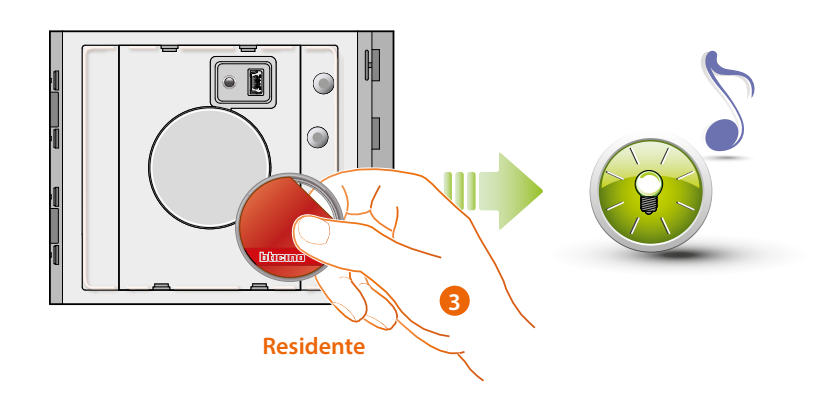

3. Avvicina un nuovo **badge residente** al lettore per la memorizzazione. Il lampeggio del LED verde e un beep breve confermano la memorizzazione del **badge residente.**

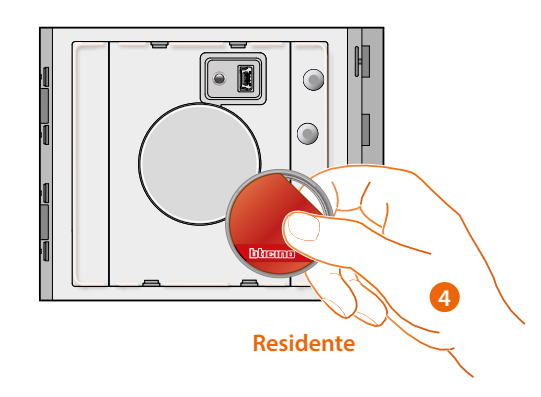

4. Puoi continuare ad inserire ulteriori badge residenti (max 5 per appartamento), uno di seguito all'altro.

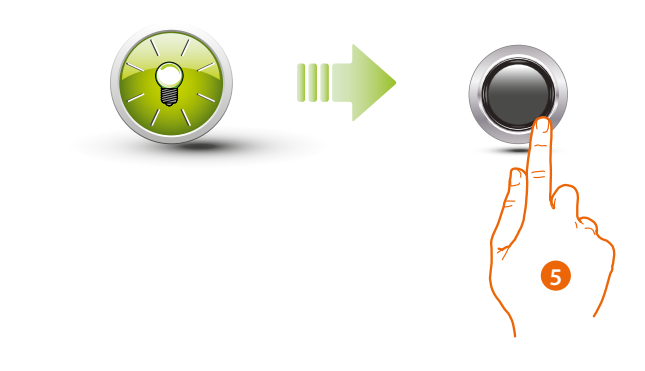

5. Premi brevemente il pulsante di programmazione o attendi 30 secondi per uscire dalla procedura.

Un beep breve e lo spegnimento del LED indicano la fine della sequenza di programmazione. Il Lettore di Prossimità Sfera è pronto per il normale funzionamento.

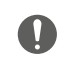

**La sequenza di programmazione deve iniziare entro 30 secondi e dev'essere svolta in un'unica fase.**

#### <span id="page-20-0"></span>**Cancellazione badge residenti (M=00)**

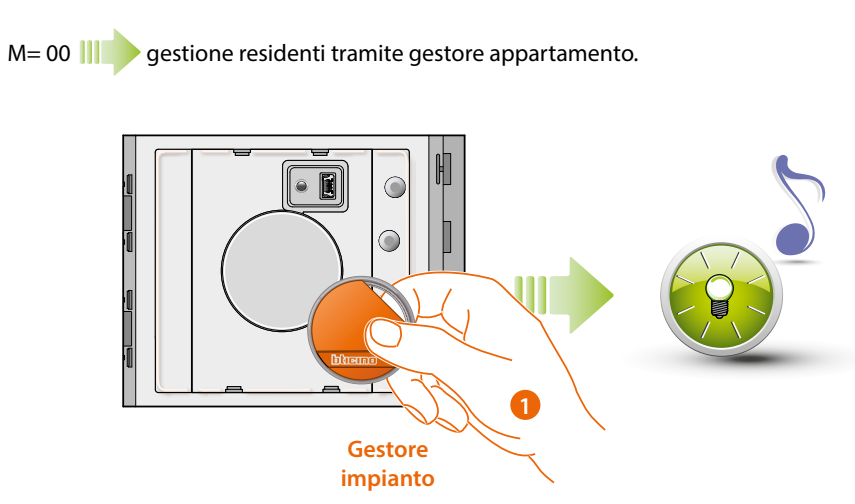

1. Avvicina **un badge gestore** impianto il lettore emette un beep breve e il LED verde lampeggia.

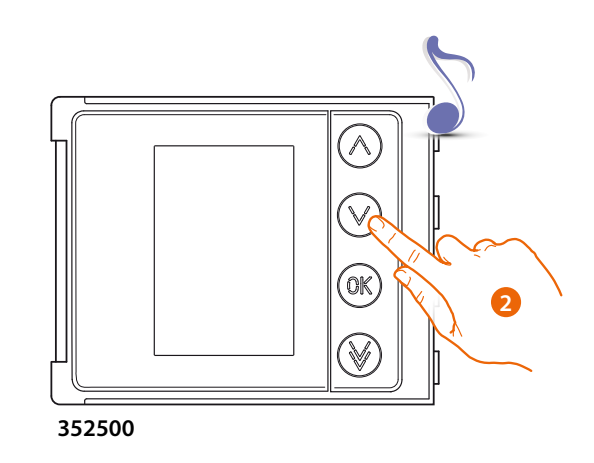

2. Tramite il modulo tasti (352000, 352100) o display (352500), seleziona l'appartamento a cui associare il badge residente; il lettore emette un beep per conferma.

*Manuale uso ed installazione*

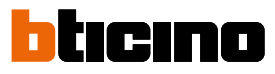

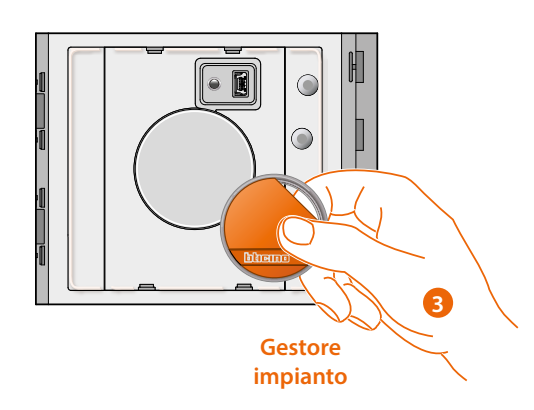

3. Passa lo stesso badge gestore precedentemente utilizzato per confermare la cancellazione.

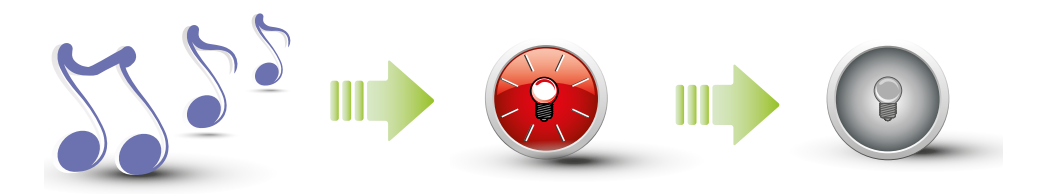

ll dispositivo emette un beep lungo di conferma. Il LED rosso lampeggia e successivamente si spegne per indicare la cancellazione eseguita.

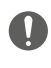

**La procedura cancellerà tutti badge residenti memorizzati. Per una cancellazione selettiva utilizzare il software TiSferaDesign.**

#### <span id="page-22-1"></span><span id="page-22-0"></span>**Nuovo badge gestore appartamento (M= 01)**

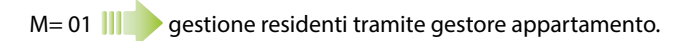

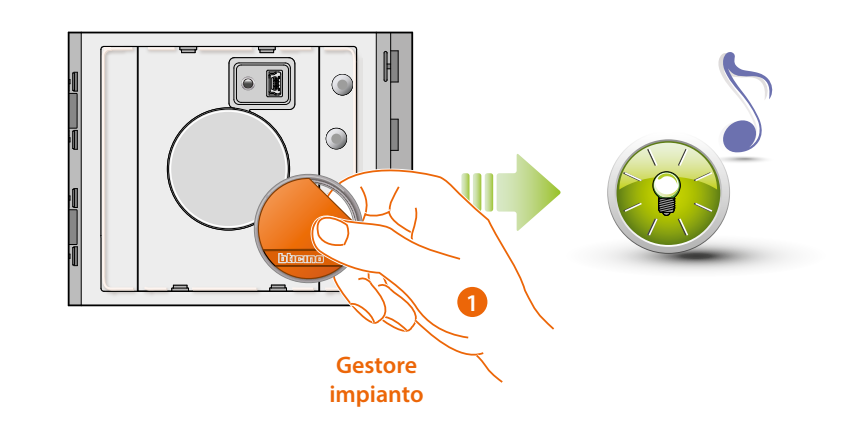

1. **Avvicina un badge gestore impianto**; il lettore emette un beep breve e il LED verde lampeggia. La fase di programmazione è avviata.

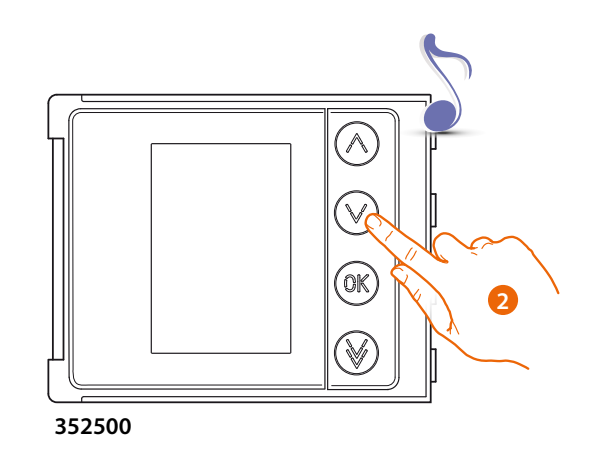

2. Tramite il modulo tasti (352000, 352100) o display (352500), seleziona l'appartamento a cui associare il badge residente; il lettore emette un beep per conferma.

*Manuale uso ed installazione*

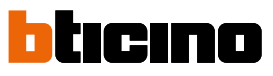

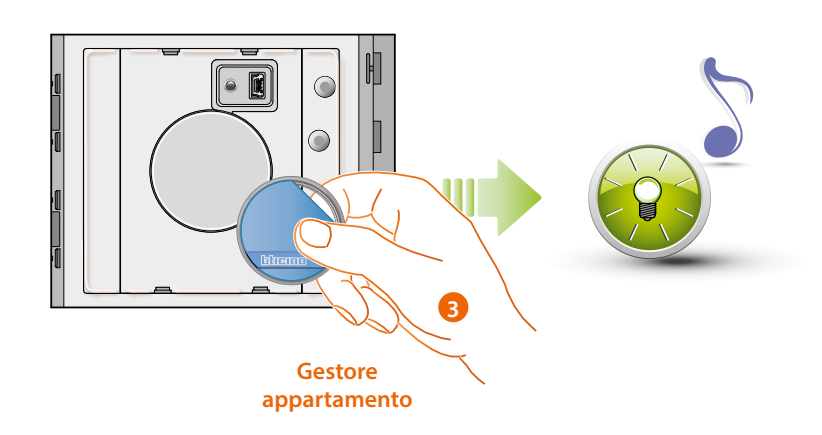

3. Passa un nuovo **badge gestore appartamento** vicino al lettore per la memorizzazione. Il lampeggio del LED verde e un beep breve confermano la memorizzazione del **badge gestore appartamento**.

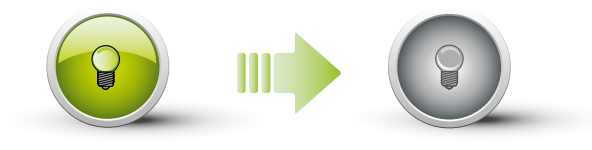

Il LED verde rimane fisso per 2 secondi e successivamente si spegne.

Un beep breve e lo spegnimento del LED indicano la fine della sequenza di programmazione. Il Lettore di Prossimità Sfera è pronto per il normale funzionamento.

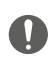

**La sequenza di programmazione deve iniziare entro 30 secondi e dev'essere svolta in un'unica fase.**

#### **Cancellazione badge gestore appartamento (M= 01)**

<span id="page-24-0"></span> $\triangleleft$ 

M= 01 **III** gestione residenti tramite gestore appartamento.

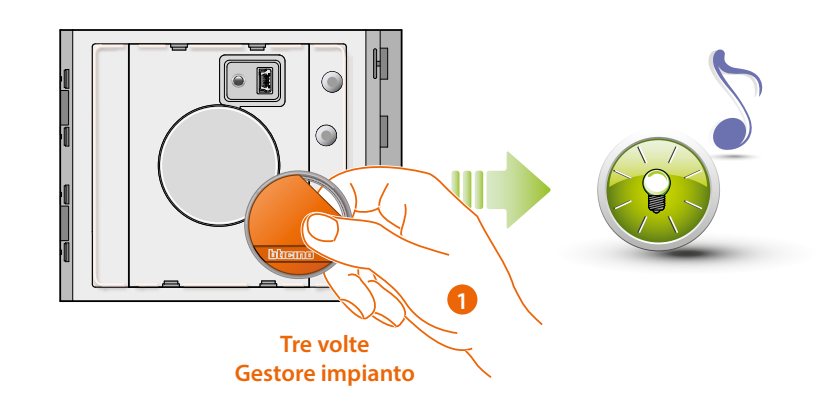

1. Avvicina **il badge gestore impianto** al lettore; il dispositivo emette un beep e il LED verde lampeggia. **Ripetere l'operazione per tre volte di seguito.**

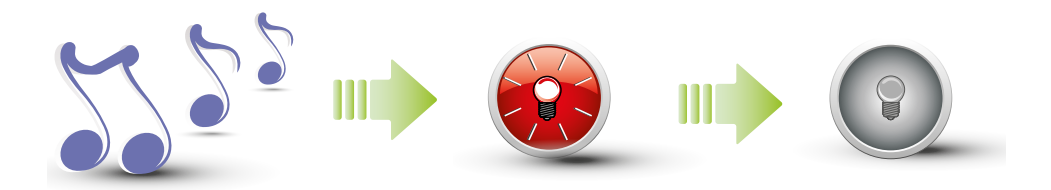

ll dispositivo emette un beep lungo di conferma. Il LED rosso lampeggia e successivamente si spegne per indicare la cancellazione eseguita.

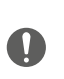

**La procedura cancellerà tutte i badge passepartout e gestore appartamento memorizzati. Per una cancellazione selettiva utilizzare il software TiSferaDesign.**

 $\overline{\mathbf{A}}$ 

<span id="page-25-0"></span>*Manuale uso ed installazione*

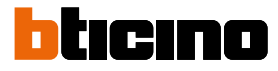

#### **Nuovo badge gestore residente (M= 01)**

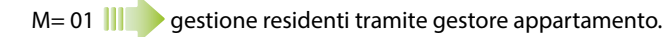

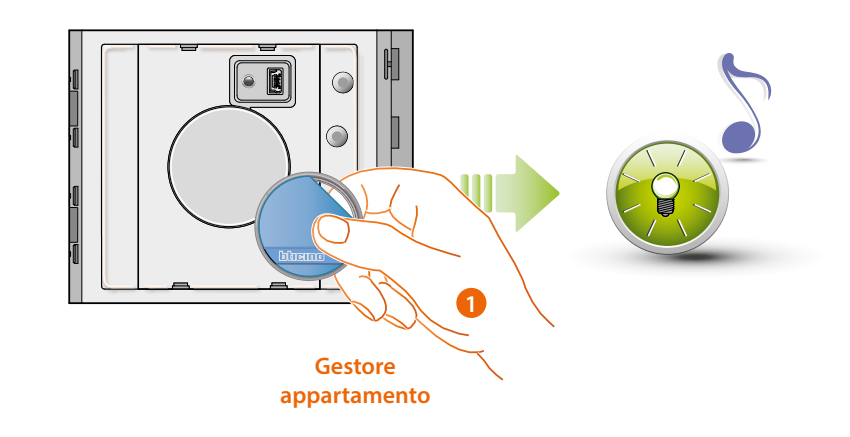

1. **Avvicina un badge gestore appartamento**; il lettore emette un beep breve e il LED verde lampeggia. La fase di programmazione è avviata.

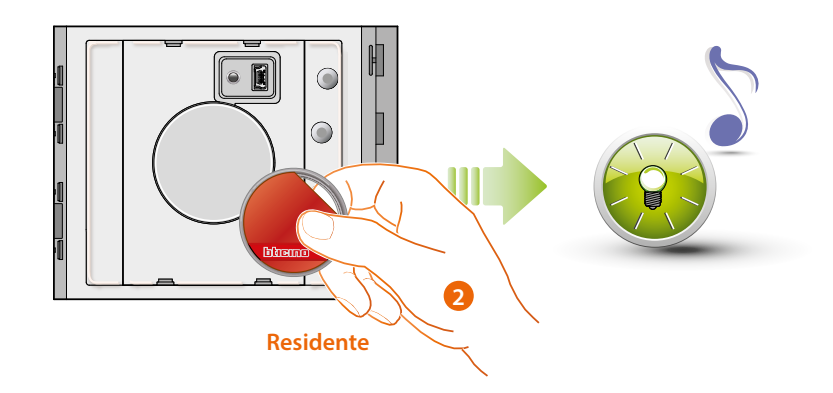

2. Passa un nuovo **badge residente** vicino al lettore, per la memorizzazione. Il lampeggio del LED verde e un beep breve indicano la memorizzazione del badge residente.

*Manuale uso ed installazione*

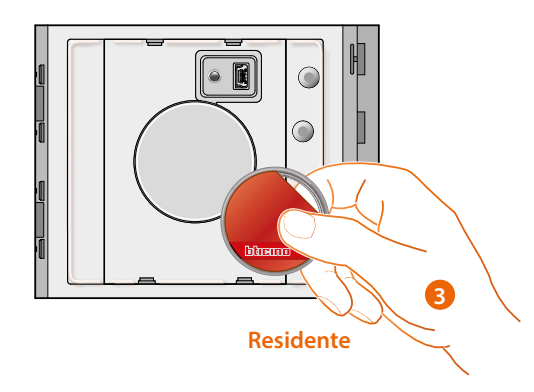

3. Puoi continuare ad inserire ulteriori badge residenti (max 5 per appartamento), uno di seguito all'altro.

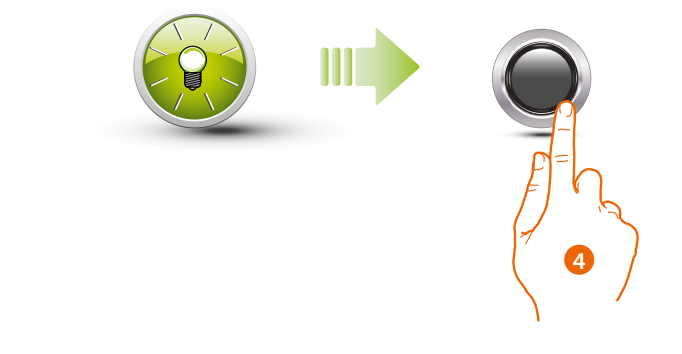

4. Premi brevemente il pulsante di programmazione o attendi 30 secondi per uscire dalla procedura.

Un beep breve e lo spegnimento del LED indicano la fine della sequenza di programmazione. Il Lettore di Prossimità Sfera è pronto per il normale funzionamento.

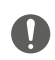

**La sequenza di programmazione deve iniziare entro 30 secondi e dev'essere svolta in un'unica fase.**

<span id="page-27-0"></span>*Manuale uso ed installazione*

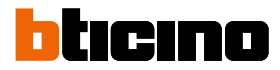

**Cancellazione badge residenti (M= 01)**

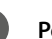

◢

**Per la cancellazione dei badge residenti utilizzare il software TiSferaDesign**

#### **Reset**

O

Nel caso si avesse la necessità di cancellare tutti i badge precedentemente memorizzati è possibile resettare il Lettore di Prossimità Sfera.

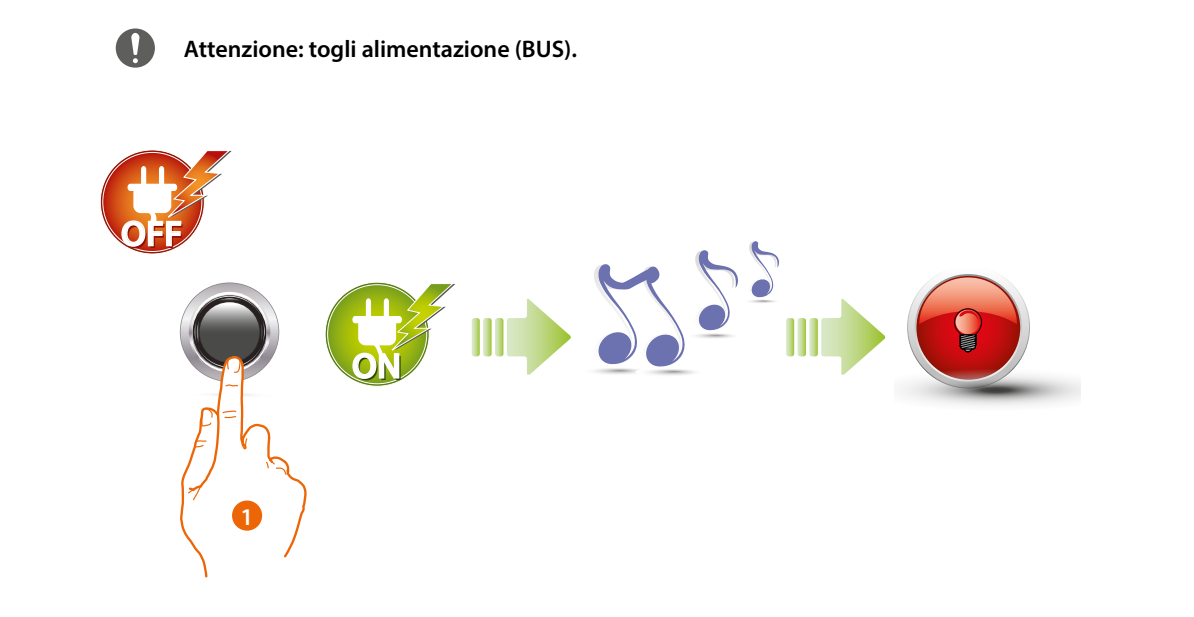

1. Togli l'alimentazione (BUS); tieni premuto il pulsante di programmazione e poi ridai alimentazione. **Tenendo premuto il pulsante attendi un beep prolungato.** Il LED rosso si accende fisso per 4 secondi.

## <span id="page-28-1"></span><span id="page-28-0"></span>**Configurazione da software**

#### **Collegamento al PC**

Per trasferire la configurazione effettuata con il software TiSferaDesign o l'aggiornamento del firmware, collegare il Lettore di Prossimità Sfera al PC utilizzando un cavo USB-miniUSB.

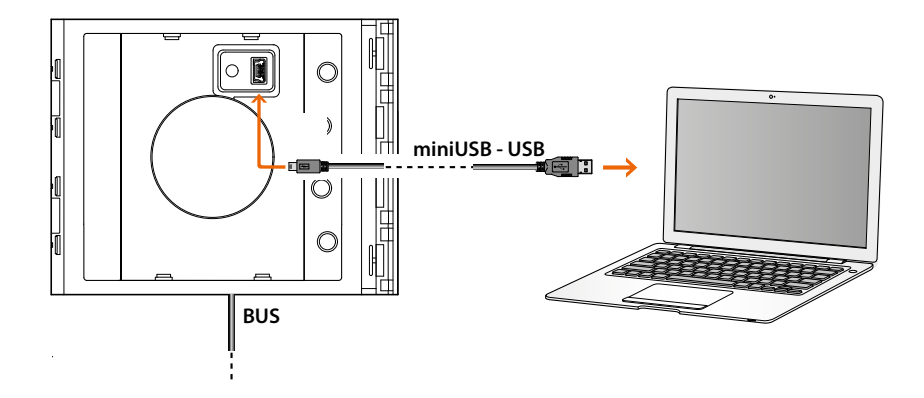

**Per l'aggiornamento del firmware è necessario alimentare il dispositivo.**

Lettore di prossimità Sfera connesso tramite cavo USB viene riconosciuto dal PC come porta virtuale (VIRTUAL COM).

**BTicino SpA Viale Borri, 231 21100 Varese www.bticino.com**